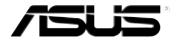

# MyPal A730 Pocket PC

User's manual

#### E1640

First edition V1

June 2004

#### Copyright © 2004 ASUSTeK COMPUTER INC. All Rights Reserved.

No part of this manual, including the products and software described in it, may be reproduced, transmitted, transcribed, stored in a retrieval system, or translated into any language in any form or by any means, except documentation kept by the purchaser for backup purposes, without the express written permission of ASUSTeK COMPUTER INC. ("ASUS").

Product warranty or service will not be extended if: (1) the product is repaired, modified or altered, unless such repair, modification of alteration is authorized in writing by ASUS; or (2) the serial number of the product is defaced or missing.

ASUS PROVIDES THIS MANUAL "AS IS" WITHOUT WARRANTY OF ANY KIND, EITHER EXPRESS OR IMPLIED, INCLUDING BUT NOT LIMITED TO THE IMPLIED WARRANTIES OR CONDITIONS OF MERCHANTABILITY OR FITNESS FOR A PARTICULAR PURPOSE. IN NO EVENT SHALL ASUS, ITS DIRECTORS, OFFICERS, EMPLOYEES OR AGENTS BE LIABLE FOR ANY INDIRECT, SPECIAL, INCIDENTAL, OR CONSEQUENTIAL DAMAGES (INCLUDING DAMAGES FOR LOSS OF PROFITS, LOSS OF BUSINESS, LOSS OF USE OR DATA, INTERRUPTION OF BUSINESS AND THE LIKE), EVEN IF ASUS HAS BEEN ADVISED OF THE POSSIBILITY OF SUCH DAMAGES ARISING FROM ANY DEFECT OR ERROR IN THIS MANUAL OR PRODUCT.

SPECIFICATIONS AND INFORMATION CONTAINED IN THIS MANUAL ARE FURNISHED FOR INFORMATIONAL USE ONLY, AND ARE SUBJECT TO CHANGE AT ANY TIME WITHOUT NOTICE, AND SHOULD NOT BE CONSTRUED AS A COMMITMENT BY ASUS. ASUS ASSUMES NO RESPONSIBILITY OR LIABILITY FOR ANY ERRORS OR INACCURACIES THAT MAY APPEAR IN THIS MANUAL, INCLUDING THE PRODUCTS AND SOFTWARE DESCRIBED IN IT.

Microsoft, Activesync, Outlook, Pocket Outlook, Windows, and the Windows logo are either registered trademarks or trademarks of Microsoft Corporation in the United States and/or in other countries. Microsoft products are licensed to OEMs by Microsoft Lincensing, Inc., a wholly owned subsidiary of Microsoft Corporation.

### **Contents at a glance**

This user's manual contains the information you need to efficiently use ASUS® MyPal A730 Pocket PC.

| • | Chapter 1 - Get started! 1-1                                                                                                    |
|---|----------------------------------------------------------------------------------------------------|
|   | This chapter introduces the ASUS MyPal A730 Pocket PC, how to set and power it up, and basic screens that will familiarize you with its many features.                                               |
| • | Chapter 2 - Learn the basics 2-1                                                                                                    |
|   | This chapter will teach you the basic functions in ASUS MyPal A730 Pocket PC. You will learn how to enter, find, and organize information, customize the device, and use the bundled ASUS utilities. |
| • | Chapter 3 - Microsoft® ActiveSync® 3-1                                                                                                    |
|   | This chapter tells you how to use the Microsoft® ActiveSync® to synchronize your device with your desktop computer.                                                                                  |
| • | Chapter 4 - Microsoft® Pocket Outlook 4-1                                                                                                    |
|   | This chapter details the procedures for the Microsoft® Pocket Outlook Calendar, Contacts, Tasks, Notes, and Inbox.                                                                                   |
| • | Chapter 5 - Companion programs 5-1                                                                                                    |
|   | This chapter includes information on Pocket Word, Pocket Excel, MSN Messenger, Windows Media Player for Pocket PC, and Microsoft Reader.                                                             |
| • | Chapter 6 - Pocket Internet Explorer 6-1                                                                                                    |
|   | This chapter gives information on using Pocket Internet Explorer, Mobile Favorites folder, and AvantGo interactive service.                                                                          |
| • | Chapter 7 - Get connected 7-1                                                                                                    |
|   | This chapter provides the procedures for connecting to the Internet, and for transferring data using infrared (IR).                                                                                  |
| • | Chapter 8 - Bluetooth® 8-1                                                                                                    |
|   | This chapter provides information on using the Bluetooth feature built-in the device.                                                                                                    |

### **A730 specifications**

| Processor        | Intel® Bulverde 520 MHz                                                                                   |  |
|------------------|----------------------------------------------------------------------------------------------------|--|
| Operating system | Microsoft® Windows Mobile™ 2003 Second Edition                                                            |  |
| Memory           | 64MB Flash ROM<br>64MB SDRAM (48MB /46MB user accessible for Western/<br>Eastern languages, respectively) |  |
| Display          | 3.7-inch, brilliant transflective LCD<br>65,536 colors, 16-bit display<br>VGA 640 x 480 resolution        |  |
| Battery          | 1100 mAh Lithium Ion (up to 9-hour battery life)<br>Built-in backup battery 20mAh                         |  |
| Card slot        | CompactFlash Type II (3.3V) card slot<br>SD card slot (3.3V) with SDIO support                            |  |
| Connection       | Bluetooth®<br>Infrared 115.2Kbps                                                                          |  |
| Audio            | 3.5 mm stereo headphone jack<br>Built-in microphone and speaker                                           |  |
| Camera           | Built-in 1.3 Megapixel resolution ASUS Camera interface                                                   |  |
| Size             | 117.5 mm x 72.8 mm x 16.9 mm (L x W x H)<br>4.63 in. x 2.87 in. x 0.66 in. (L x W x H)                    |  |
| Weight           | 170 g                                                                                                    |  |

### **Package contents**

Your package includes several accessories for the Pocket PC. After unpacking, check the items against the list below and make sure that they are in good condition. If any item is missing or damaged, contact your dealer or retailer immediately.

| Standard package contents                                                                                                    | Optional accessories                                                                                                    |
|----------------------------------------------------------------------------------------------------|----------------------------------------------------------------------------------------------------|
| <ul> <li>ASUS MyPal A730</li> <li>USB cradle</li> <li>USB sync cable</li> <li>AC adapter/power cord<br/>Input: 100V~240V<br/>Output: 5V 2.4A 10W</li> <li>Stylus</li> <li>Microsoft Companion CD</li> <li>Bonus CD</li> <li>User's Manual</li> <li>Quick Start Guide</li> <li>Warranty card</li> </ul> | <ul> <li>Stylus</li> <li>Car charger</li> <li>Foldable keyboard**</li> <li>Leather handheld case</li> <li>Traveling USB sync cable</li> <li>AC adapter/power cord (UL/CEE/UK/SAA/CCEE)</li> </ul> |

<sup>\*\*</sup> English version keyboard. Visit the ASUS website to check the availability of other language version keyboards.

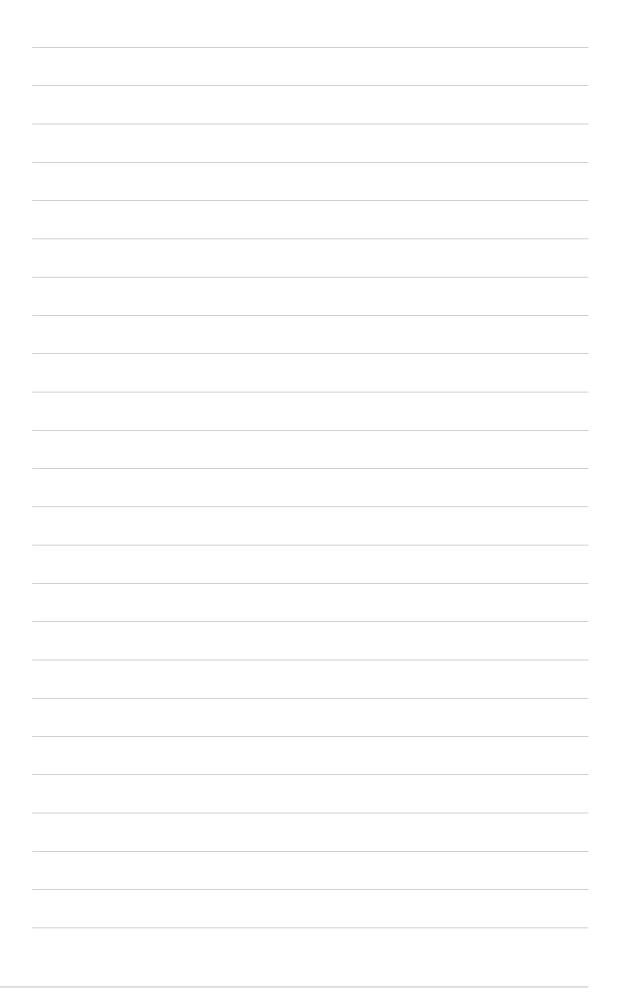

## **Chapter 1**

## Get started!

| <b>♦</b> | Introducing MyPal                     | 1-2  |
|----------|---------------------------------------|------|
|          | Front features                        | 1-2  |
|          | Back features                         | 1-3  |
|          | Side features                         | 1-4  |
|          | Top features                          | 1-5  |
|          | Bottom features                       | 1-5  |
|          | The stylus                            | 1-6  |
|          | The cradle                            | 1-6  |
| <b>♦</b> | Setting up MyPal                      | 1-8  |
|          | Removing and replacing the back cover |      |
|          | Installing and removing the battery   |      |
|          | Placing on the cradle                 |      |
|          | Connecting the AC adapter             | 1-11 |
| <b>•</b> | Additional storage                    | 1-12 |
|          | Installing and removing an SD card    |      |
|          | Installing and removing a CF card     |      |
| <b>♦</b> | Activating MyPal                      | 1-14 |
| <b>♦</b> | Basic screens on MyPal                | 1-15 |
|          | Today screen                          | 1-15 |
|          | Start menu                            | 1-16 |
|          | Command bar                           | 1-17 |
|          | Pop-up menus                          | 1-17 |

### **Introducing MyPal**

The ASUS® MyPal A730 Pocket PC is truly a good companion wherever you go. Powered by a 520MHz Intel® Bulverde processor, equipped with 64MB SDRAM and 64MB Flash ROM, and bundled with the Microsoft® Windows Mobile® 2003 Second Edition plus a host of useful utilities, you have everything you need in your pocket!

#### Front features

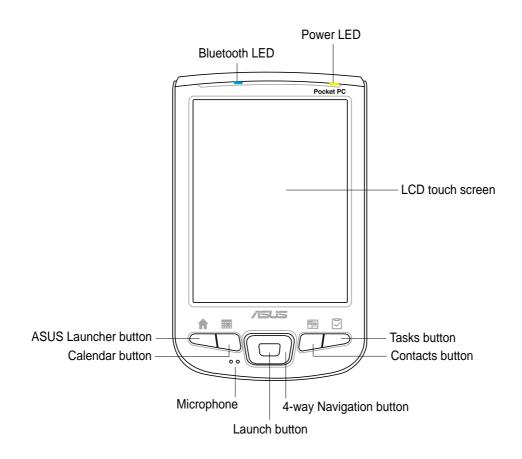

- Power LED blinks green when the battery is charging; steady green when the battery is fully charged and the device is connected to an AC power source.
- Bluetooth LED lights up blue when the Bluetooth™ feature is ON.
- **LCD touch screen** allows you to enter, read, send, receive, or edit data by tapping on it. The screen lumination is increased or decreased by changing the backlight settings.

Microphone - magnifies your sound recording.

1-2 Chapter 1

- ASUS Launcher, Calendar, Tasks, and Contacts buttons allow you quick access to commonly used programs.
- 4-way navigation button functions like the four arrow keys on a keyboard. This button allows you to move through the program icons, folders, or files in a menu by scrolling up or down, left or right.
- **Launch button** allows you to launch a selected program, list folder contents, or open a file.

### **Back features**

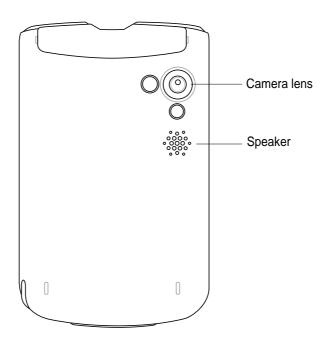

 Camera lens - allows you to focus and take a photo or video of a subject.

**CAUTION!** DO NOT touch the camera lens!

 Speaker - allows you to hear alarms and other sound outputs from the device.

NOTE The back cover is removable, and allows you to remove or replace the main battery. Refer to section "Setting up MyPal" on page 1-7 for instructions.

#### Side features

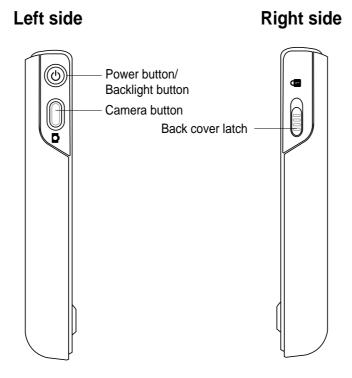

Power/Backlight button - turns the device power on or off if you press
the button quickly. Pressing and holding the button for a few seconds
turns the backlight on or off. Turning off the backlight saves battery
power.

NOTE

Press this button and the Tasks button simultaneously if you wish to launch the Align Screen function.

#### Camera / Notes /Record button

- while in the main screen (Today screen), press once to launch the Notes program
- while in the Notes program, press once to start recording
- while in ASUS Camera Soft Corder program, press once to take a photo shot (Photo capture mode), or start/stop recording a video (Video recorder mode)
- Back cover latch secures the back cover to the main unit.

NOTE

As a precaution, the power button is automatically disabled when you unlock the battery latch. You may only turn on the power when the battery is securely locked to the unit.

1-4 Chapter 1

### **Top features**

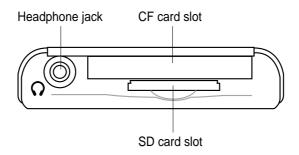

- Headphone jack connects a headphone.
- CF card slot accommodates a CompactFlash (CF) card.
- SD card slot accommodates an SD card.
- Infrared (IR) port allows you to copy or send data to another device that has an IR port.

### **Bottom features**

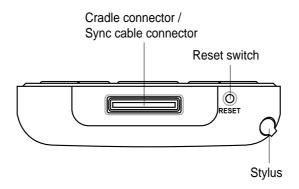

- Cradle connector / Sync cable connector connects to the 26-pin female connector on the cradle. If you are not using the cradle, connect the 26-pin USB sync cable directly to this connector to synchronize your device with your computer.
- **Reset switch** allows you to perform a soft reset in case the device malfunctions, or when an application hangs. Press the tip of the stylus on the switch to reset the system.
- **Stylus** used for tapping or writing on the LCD touch screen. Slide out the stylus from its compartment. Refer to the description of the stylus on the next page.

Get started!

### The stylus

The stylus functions on a Pocket PC the same way a mouse functions on a standard PC. Use the stylus to tap or drag on the LCD touch screen to open programs or execute commands.

- Tap. Touch the screen once with the stylus to open programs and select options.
- **Drag.** Hold the stylus on the screen and drag across the screen to select text and images. Drag in a list to select multiple items.
- Tap and hold. Tap and hold the stylus on an item
  to see a list of actions available for that item. On the displayed pop-up
  menu, tap the action that you want to perform.

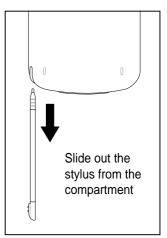

#### The cradle

The cradle has three key parts.

- Device connector holds the device on the cradle, and functions as a synchronization interface. This is a 26-pin connector that matches the connector on the bottom of the device.
- Stylus holder provides a convenient place for the stylus when the device is on the cradle.
- USB connector synchronizes the device with your PC.
- Power connector connects the bundled AC adapter.

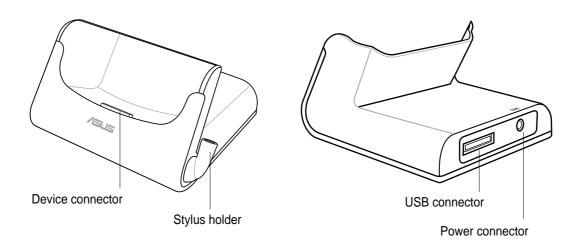

1-6 Chapter 1

### **Setting up MyPal**

### Removing and replacing the back cover

#### To remove the back cover:

1. Locate the latch on the right side of the device, then use the stylus to push to latch toward to "unlocked" icon.

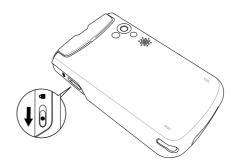

#### NOTE

As a precaution, the power button is automatically disabled when you unlock the back cover latch. You may only turn on the power when the back cover is securely locked to the unit.

2. Carefully slide the cover downward until it is released from the device.

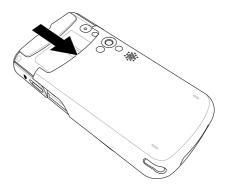

Get started!

### To replace the back cover:

1. Carefully slide the cover from the bottom of the device making sure that the rails on its sides match the grooves on the side of the device.

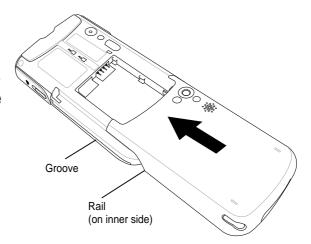

2. Use the stylus to push the latch toward the "locked" icon.

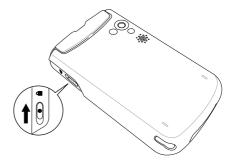

1-8 Chapter 1

### Installing and removing the battery

#### **NOTE**

You need to remove the back cover to access the battery compartment. Refer to the section "Removing and replacing the back cover" on page 1-7 for instructions.

### To install the battery:

- 1. Position and insert the left side of the battery with the notches matching the tabs on the left side of the compartment.
- 2. Press the right side of the battery to completely fit it into the compartment.

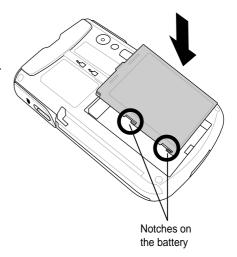

#### NOTE

At this point, the bottom edge of the battery should fit the bottom edge of the compartment.

 Push the battery upward until you hear the battery latch click indicating that the battery is locked in place, and the battery contacts matched the 4-pin connector on the compartment.

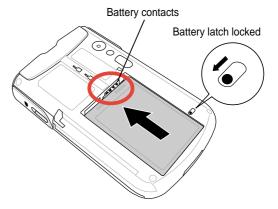

### To remove the battery:

- 1. Use the stylus to push and unlock the battery latch.
- 2. Push the battery downward to disengage it from the battery contacts on the compartment.

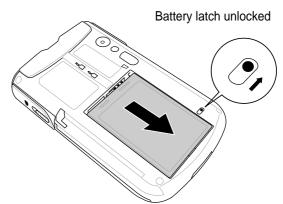

3. Flip up the upper edge of the battery to remove it from the compartment.

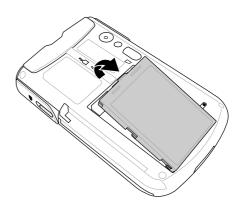

### Placing on the cradle

Position the device on the cradle as shown. Match the connectors and carefully insert the device until it fits in place.

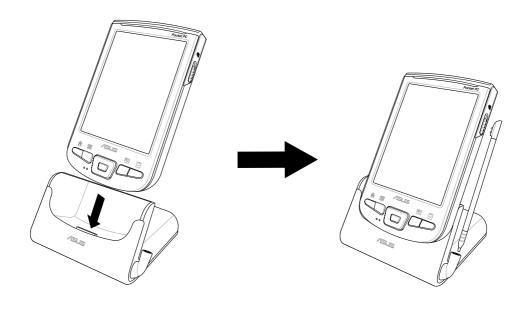

1-10 Chapter 1

### **Connecting the AC adapter**

### To connect the AC adapter without the cradle:

- 1. Connect the power cable to the jack on the sync cable adapter.
- 2. Connect the 26-pin device plug to the 26-pin connector on the bottom of the device.
- 3. Connect the power plug to a grounded wall socket.

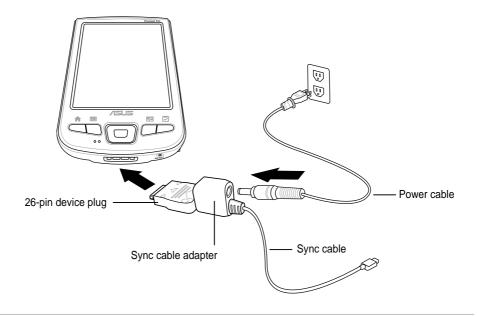

**NOTE** The power LED (green) blinks as soon as you connect the power cable to a power source.

### To connect the AC adapter with the cradle:

- Connect the power cable to the connector at the back of the cradle.
- Connect the power plug to a grounded wall socket.

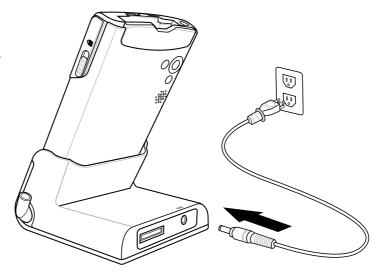

### Additional storage

Your device comes with two kinds of memory card slots for additional storage. The CF card slot supports the multimedia cards listed under "Optional Accessories" on page v of this manual. The SD card slot supports the SecureDigital memory card.

| NOTE | You need to Install an SD card or CF card if you wish to use |
|------|--------------------------------------------------------------|
|      | the ASUS backup features.                                    |

### Installing and removing an SD card

#### To install an SD card:

 With the label side (usually the side with the card manufacturer's name) face up, and the bar code/ serial number side face down, insert the card into the SD slot.

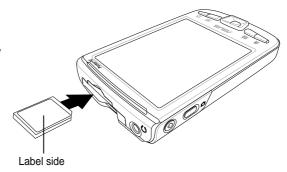

| NOTE | An SD card fits only in one orientation, and slides smoothly into the slot if inserted correctly. DO NOT force the SD card |
|------|----------------------------------------------------------------------------------------------------|
|      | into the slot!                                                                                                    |

2. Push the card all the way into the slot until it fits completely. If properly installed, the SD card edge aligns with the top edge of the device.

### To remove an SD card:

Press the card slightly until it ejects.

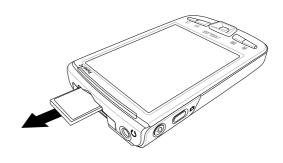

1-12 Chapter 1

### Installing and removing a CF card

#### To install a CF card:

1. Locate the card side with the 50-pin female connector and insert into the slot. The label side (usually the side with the card manufacturer's name) face up, and the bar code/serial number side face down.

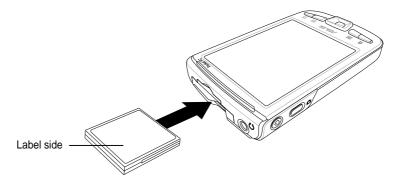

NOTE

A CF card fits only in one orientation, and slides smoothly into the slot if inserted correctly. DO NOT force the CF card into the slot!

2. Push the card all the way into the slot until it fits completely. If properly installed, the CF card edge aligns with the top edge of the device.

### To remove a CF card:

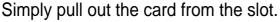

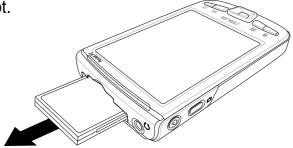

### **Activating MyPal**

It is important that you properly calibrate and activate your device before using it. This process ensures accurate positioning when entering text and selecting menus.

### To activate your device:

1. Press the power button.

The Align screen appears when you turn on the device for the first time, and after you perform a hardware reset using the reset button.

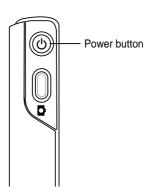

- 2. Use the stylus to tap the center of the cross to do the align screen process. You may have to do this step a few times to properly calibrate.
- 4. Follow the screen instructions until setup is complete.

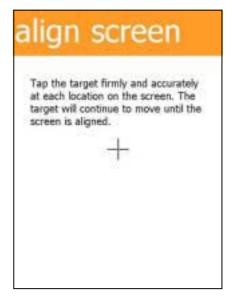

- 5. When prompted, select your time zone.
- 6. When the **Today** screen appears, your are ready to use your device. Proceed to the next section for information on the basic screens on your device.

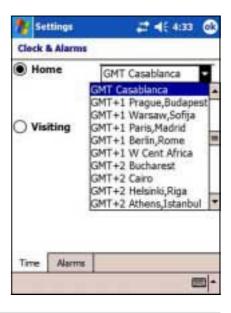

1-14 Chapter 1

### **Basic screens on MyPal**

### **Today screen**

Normally, the Today screen appears when you turn on your device for the first time each day.

When the device is already on and the screen displays another program, you can display the Today screen by tapping the icon. Then from the Start menu, tap **Today**.

As shown in the sample below, the Today screen lets you see at a glance the summary of the important information for the day.

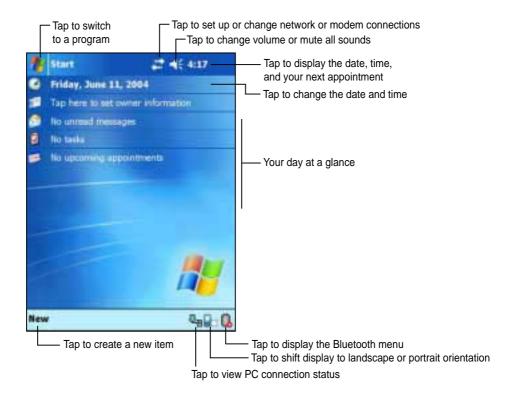

From the Today screen, tap any of the listed items with the stylus to display the details. See "Chapter 2: Learn the basics" to learn how to modify the current tasks or activities, or to add new items or information.

### Start menu

From the Start menu, you can select programs, settings, and Help topics. To display the Start menu, tap the 👺 icon from the top of the screen.

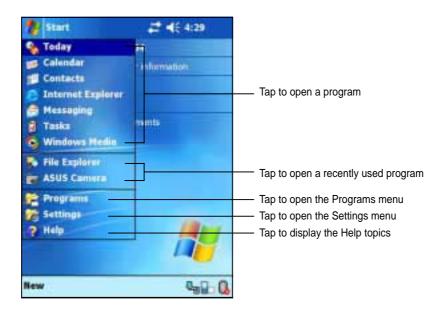

| Icon | Program           | Description                                                                      |
|------|-------------------|----------------------------------------------------------------------------------|
|      | ActiveSync        | Synchronize information between your device and your desktop computer.           |
|      | Calendar          | Keep track of your appointments and create meeting requests.                     |
|      | Contacts          | Keep track of your friends and colleagues.                                       |
|      | Inbox             | Send and receive e-mail messages.                                                |
|      | Internet Explorer | Browse Web and WAP sites, and download new programs and files from the Internet. |
|      | Notes             | Create handwritten or typed notes, drawings, and recordings.                     |
|      | Tasks             | Keep track of your tasks.                                                        |
|      | Programs          | Tap to see additional programs installed in your device.                         |
|      | Settings          | Tap to see items that you can customize or adjust to your preference.            |
|      | Find              | Tap to find data in your device.                                                 |
|      | Help              | Tap to see the Help contents.                                                    |
|      |                   |                                                                                  |

1-16 Chapter 1

#### **Command bar**

At the bottom of the screen is the Command bar. You can use the menus and buttons on the Command bar to perform tasks in programs.

**NOTE** The menus and buttons vary depending on the programs you are using.

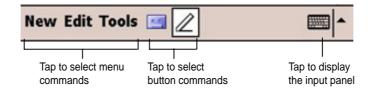

### Pop-up menus

With the pop-up menus, you can easily choose an action for an item. For example, you can use the pop-up menu in **Notes** to delete, copy, or beam an item.

To access a pop-up menu, tap and hold the stylus on the item that you wish to perform action on. When the menu appears, lift the stylus, and tap the action that you want to execute. To close the pop-up menu without performing an action, tap anywhere outside the menu.

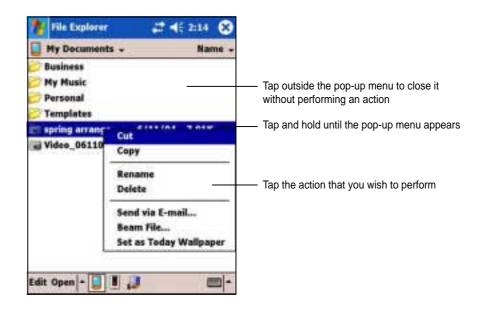

NOTE

The pop-up menus are also available in most other programs in your device; however, the pop-up menu items vary depending on the program or application.

1-18 Chapter 1

## Chapter 2

## Learn the basics

| lack     | Entering information                    | 2-2  |
|----------|-----------------------------------------|------|
|          | Entering text using the Input Panel     |      |
|          | Writing on the screen                   |      |
|          | Drawing on the screen                   | 2-8  |
|          | Recording a message                     | 2-9  |
|          | Using a preset message                  | 2-10 |
| <b>♦</b> | Finding and organizing information      | 2-11 |
|          | Using the Find function                 | 2-11 |
|          | Using the File Explorer                 |      |
| <b>♦</b> | Customizing your device                 | 2-13 |
|          | Changing the date and time              |      |
|          | Changing the Start menus                |      |
|          | Changing the owner information          |      |
|          | Setting a password                      | 2-17 |
|          | Changing the screen display orientation | 2-18 |
|          | Changing the screen theme               | 2-21 |
|          | Changing the button assignments         | 2-22 |
|          | Selecting sounds and notifications      | 2-23 |
|          | Using ASUS Launcher                     | 2-24 |
| <b>♦</b> | ASUS utilities                          | 2-28 |
|          | ASUS Backup                             | 2-28 |
|          | ASUS Settings                           | 2-28 |
| <b>♦</b> | Bundled programs                        | 2-41 |
|          | ASUS Programs                           | 2-41 |
|          | Games                                   |      |
|          | Calculator                              | 2-42 |
|          | File Explorer                           | 2-42 |
|          | MSN Messenger                           | 2-43 |
|          | Pocket MSN                              | 2-43 |
|          | Pocket Word                             |      |
|          | Pocket Excel                            |      |
|          | Pictures                                |      |
|          | Terminal Services Client                | 2-44 |

Learn the basics

### **Entering information**

You can enter information in your device in any of the following ways.

- Use the input panel to enter text using the soft keyboard or the Letter Recognizer
- Write directly on the screen with the stylus
- Draw pictures on the screen
- Speak into the device microphone to record a message
- Use the Microsoft® ActiveSync® to synchronize or copy information from your desktop computer to your device

### **Entering text using the Input Panel**

Use the Input Panel to enter information in any program on your device. you can either type using the **soft keyboard** or write using the **Letter Recognizer**, **Block Recognizer**, or **Transcriber**. In either case, the characters appear as typed text on the screen.

To show or hide the input panel, tap the **Input Panel** button. Tap the **arrow** next to the Input Panel button to see your options.

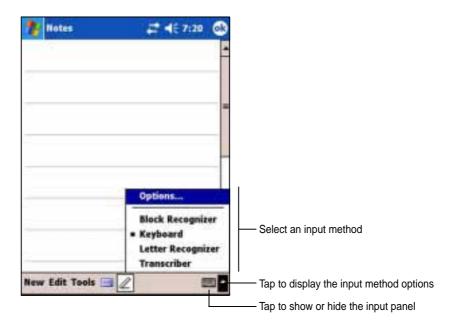

### To type with the soft keyboard:

1. Tap the arrow next to the Input Panel button, then tap **Keyboard**.

NOTE To demonstrate, open Notes.

2. Tap the keys with the stylus to enter information.

2-2 Chapter 2

When you use the Input Panel and the soft keyboard, your device anticipates the word you are typing and displays it above the Input Panel. When you tap the displayed word, it is inserted into your text at the insertion point. The more your use your device, the more words it learns to anticipate.

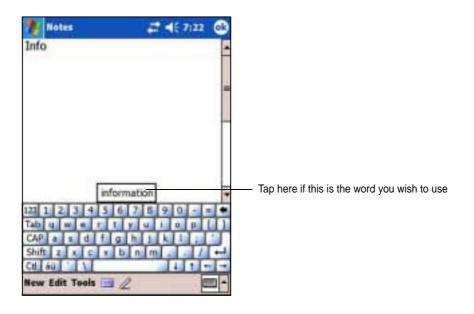

**NOTE** 

To change options on word completion feature:

- 1. Tap 💯 .
- 2. Tap **Settings**.
- 3. Tap **Personal** tab.
- 4. Tap Input.
- 5. Tap Word Completion tab.
- 6. Make your desired changes.

### To use Letter Recognizer:

With the Letter Recognizer, you can write letters on the screen with the stylus as you would on paper.

- 1. Tap the arrow next to the Input Panel button, then tap **Letter Recognizer**.
- 2. Write a letter in the box.

When you write a letter, it is converted to a typed text that appears on the screen. For instructions and demonstation on using the Letter Recognizer, tap the **question mark** next to the writing area.

Learn the basics 2-3

### To use Block Recognizer:

With the Block Recognizer, you can input character strokes that are similar to those use on other devices.

- 1. Tap the arrow next to the Input Panel button, then tap **Block Recognizer**.
- 2. Write a letter in the box.

When you write a letter, it is converted to a typed text that appears on the screen. For instructions and demonstation on using the Block Recognizer, tap the **question mark** next to the writing area.

#### To use Transcriber:

With Transcriber, you can use the stylus to write anywhere on the screen as you would on paper. Unlike Letter Recognizer and Block Recognizer, you can write a sentence or additional information. Pause after writing and let Transcriber convert the written characters to typed characters.

- 1. Tap the arrow next to the Input Panel button, then tap **Transcriber**.
- 2. Write anywhere on the screen.

For instructions and demonstration on using Transcriber, with Transcriber open, tap the **question mark** in the lower right corner of the screen.

### To edit typed text:

- 1. Select the text that you wish to edit using either one of the following:
  - drag the stylus over the text
  - tap twice to select a word
  - tap three times to select a paragraph
- 2. Tap **Edit** on the Command bar and select an action, or use one of the tools in the Input Panel to enter a new text.

2-4 Chapter 2

### Writing on the screen

In any program that accepts writing, such as the Notes program, and in the Notes tab in Calendar, Contacts, and Tasks, you can use the stylus to write directly on the screen. Write the way you do on paper. You can edit and format what you have written and convert the information to text at a later time.

#### To write on the screen:

- 1. Open the **Notes** program.
- 2. Tap the **Pen** button to switch to the writing mode. The screen displays blank space with lines to help you write.
- 3. Write your text.

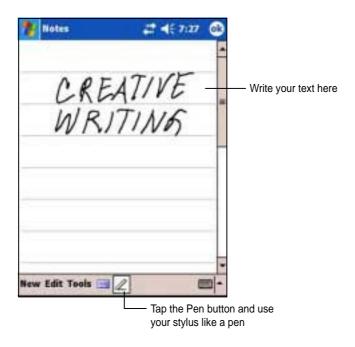

**NOTE** 

Some programs that accept writing may not have the Pen button. See the documentation for that program to find out how to switch to writing mode.

Learn the basics 2-5

### To edit your writing:

- 1. Tap and hold the stylus next to the text that you wish to select until the insertion point appears.
- Without lifting, drag the stylus across the text to select it.
   If you accidentally write on the screen, tap **Tools**, then **Undo** and try again. You can also select text by tapping the **Pen** button to deselect it, then dragging the stylus across the screen.
- 3. Tap **Edit** on the Command bar and select an action, or use one of the tools in the Input Panel to enter a new text.

### To convert writing to text:

• Tap Tools, then Recognize.

#### To select a zoom level:

• Tap **Tools**, then tap a zoom percentage from the options.

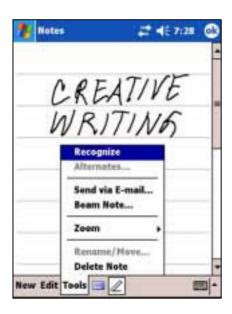

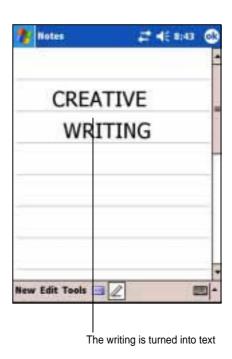

2-6 Chapter 2

If the conversion is incorrect, you can select different words from a list of alternates or return to the original writing.

- 1. Tap and hold the incorrect word.
- 2. When the pop-up menu appears, tap **Alternates** to display a list of alternate words for the selection.
- 3. Tap the word that you want to use, or tap the writing at the top of the menu to return to the original writing.

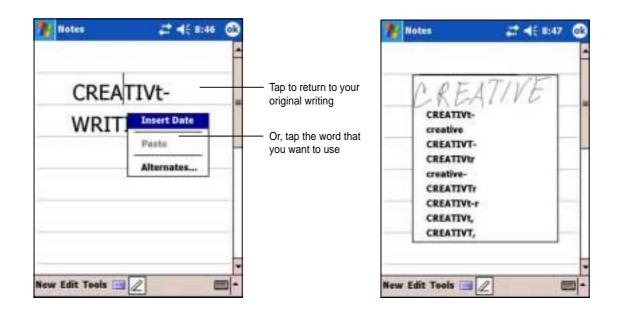

### Tips for getting good writing recognition

- Write neatly.
- Write on the line and draw descenders below the line. Write the cross of the "t" and apostrophes below the top line so that they are not confused with the word above. Write periods and commas above the line.
- For better recognition, try increasing the zoom level to 300% using the Tools menu.
- Write the letters of a word closely and leave big gaps between words so that the device can easily tell where the words begin and end.
- Hyphenated words, foreign words that use special characters such as accents, and some punctuation cannot be converted.
- If you add writing to a word to change it after the word has been recognized, the writing that you added will be included when you try to recognize the writing again.

Learn the basics 2-7

### Drawing on the screen

You can draw on the screen in the same way that you write on the screen. The difference between writing and drawing on the screen is how you select items and how they can be edited. For example, selected drawings can be resized, while writing cannot.

### To create a drawing:

- 1. Use the stylus to make a stroke three ruled lines high. A dotted box appears.
- 2. Make your drawing in or touching the drawing box and crossing three ruled lines. If the drawing does not cross three lines, it changes to writing.

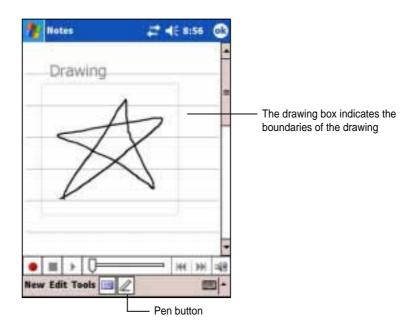

NOTE

To easily work on or view your drawing, change the zoom level by tapping Tools and selecting your desired zoom.

### To edit your drawing:

- 1. Tap and hold the stylus on the drawing until the selection handle appears. To select multiple drawings, deselect the **Pen** button, then drag to select the drawings you want.
- 2. Tap and hold the selected drawing, then tap an editing command on the pop-up menu or tap a command on the Edit menu.
- 3. Resize the drawing by deselecting the **Pen** button (if selected) and dragging a selection handle to your desired size.

2-8 Chapter 2

### Recording a message

In any program where you can write or draw on the screen, you can also quickly capture thoughts, reminders, and phone numbers by recording a message. In Calendar, Tasks, and Contacts, you can include a recording in the Notes tab. In the Notes program, you can either create a standalone recording or include a recording in a written note. If you want to include the recording in a note, open the note first. In the Inbox program, you can add a recording to an e-mail message.

### To create a recording:

- Tap , then tap Notes,.
   OR
  - Tap **New**, then **Note**.
- 2. Tap the **Record icon** from the command bar to display the recording toolbar.
- 3. Tap the **Record button** (red button) to begin recording.
- 4. Hold your device with the microphone near your mouth or other source of sound.
- 5. To stop recording, tap the **Record** button. You will hear two beeps. The new recording appears in the Note list, or as an embedded icon.
- 6. To play the recording, tap it from the list, or if embedded in a note, tap the speaker icon.

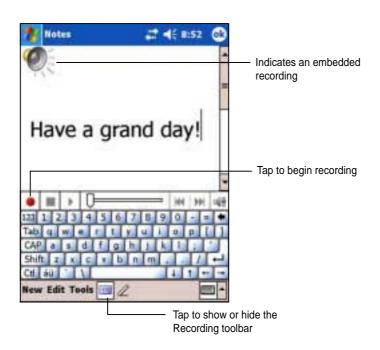

Learn the basics 2-9

### To change the recording format:

- 1. In the note list, tap **Tools** then **Options**.
- 2. Tap the Global Input Options link.
- 3. Tap the **Options** tab.

**Mobile Voice** is a 2.4KB audio codec. It is the recommended format because it provides good voice recording and less storage space.

Pulse Code Modulation (PCM) provides slightly better sound quality but takes up 50 times more storage space tham Mobile Voice recordings.

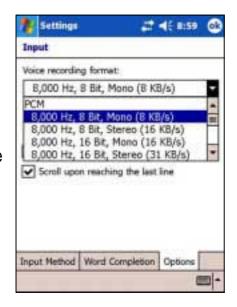

### Using a preset message

When using Inbox or MSN Messenger, use **My Text** to quickly insert preset or frequently used messages into the text entry area. To insert a message, tap **My Text** and tap your desired message.

**NOTE** You can add text after inserting a My Text message. However, you have to add it before sending the message.

### To edit a preset message:

- 1. Tap **Tools**, then **Edit My Text Messages**.
- 2. Select a message and make your desired changes.

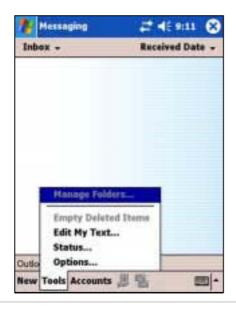

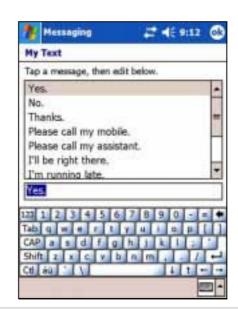

2-10 Chapter 2

### Finding and organizing information

The **Find** and **Help** features on your device helps you quickly locate information.

### **Using the Find function**

#### To find information:

- 1. Tap 💯 , then tap Find.
- 2. Enter the text that you want to find, select a data type, then tap **Go** to start the search. To quickly find information that is taking up space on your device, select **Larger than 64 KB** in Type.

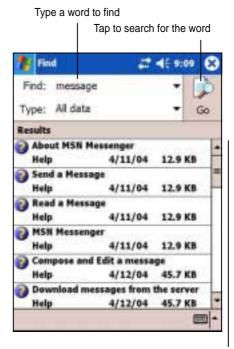

Topics found containing the searched word

### To use the Help feature:

- 1. Tap 💇, then tap Help.
- 2. Tap a link to the topic that you wish to display.

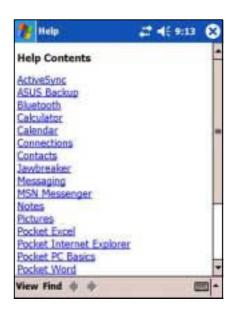

Learn the basics 2-11

### **Using the File Explorer**

### To use the File Explorer to find and organize files:

- 1. Tap **2**, then tap **Programs**.
- 2. In the Program screen, tap the **File Explorer** icon to display the files in your device.

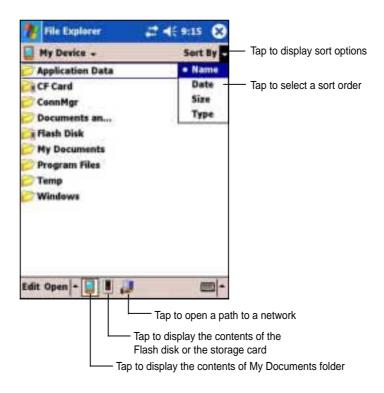

2-12 Chapter 2

# **Customizing your device**

You can customize your device by adjusting the settings, using the built-in programs, and installing additional software.

You can adjust the device settings to your preference.

#### To see the available options:

- 1. Tap 💯 , then tap **Settings** to display the Settings screen.
- 2. Tap the **Personal** or **System** tab on the bottom of the screen.

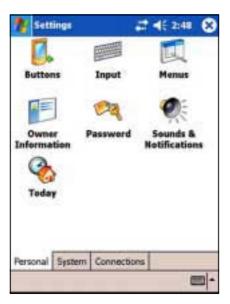

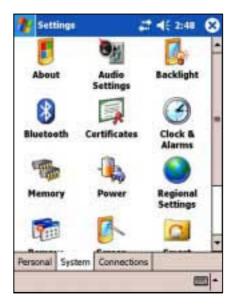

You may want to adjust any one of the following items.

- Clock. Change the time or set alarms.
- **Menus.** Customize what appears on the **Menus** menu, and enable a pop-up menu from the **New** button.
- Owner information. Enter your contact information.
- Password. Add security to your device.
- **Power.** Display the remaining battery power indicated by a bar chart.
- **Today.** Customize the look and information displayed on the Today screen.

| NOTE | Refer to the section "ASUS utilities" later in this chapter for |
|------|-----------------------------------------------------------------|
|      | details on the bundled ASUS programs.                           |

# Changing the date and time

#### To change the date and time settings:

- 1. Tap 💯 , tap **Settings**, then the **System** tab.
- 2. Tap the Clock & Alarms icon.
- 3. Make your desired settings.

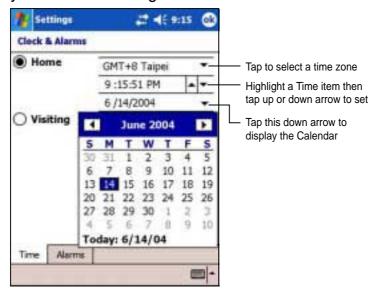

#### To change the alarm settings:

- 1. Tap **8**, tap **Settings**, then the **System** tab.
- 2. Tap the Clock & Alarms icon, then the Alarm tab.
- 3. Make your desired settings.

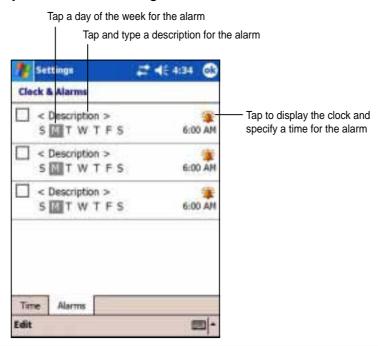

2-14 Chapter 2

# **Changing the Start menus**

### To change the menu items:

- 1. Tap **5**, tap **Settings**, then tap the **Menus** icon.
- 2. Select the items that you wish to appear on the Start Menu.

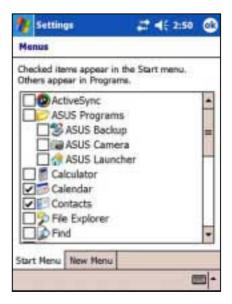

- 3. Tap the New Menu tab.
- Select the items that you wish to appear on the **New** menu (located on the lower left corner of the main screen).

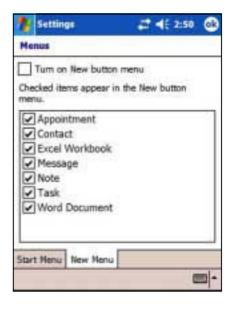

# Changing the owner information

#### To change the owner information:

- 1. Tap 2 , tap **Settings**, then tap the **Owner Information** icon.
- 2. Key-in the data that you wish to appear on the Today screen.
- 3. Add notes to the owner information by tapping the **Notes** tab.
- 4. Key-in your desired text.

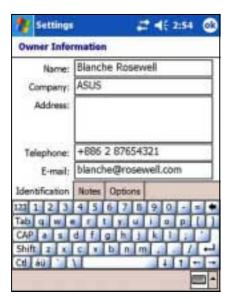

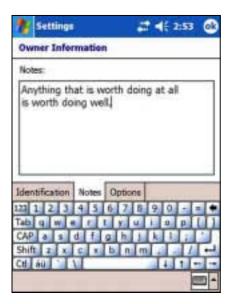

6. Tap the **Options** tab, then select the items that you wish to appear onscreen whenever you turn on the device. Tap **OK** when done.

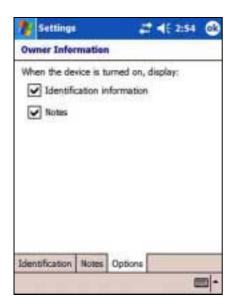

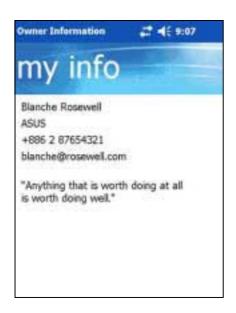

2-16 Chapter 2

# Setting a password

#### To set a password for your device:

- 1. Tap 💯 , tap **Settings**, then tap the **Password** icon.
- 2 Check the box **Prompt if device unused**, then select the period from the available options by tapping the down arrow.
- 3. Select the password type, **Simple 4 digit** or **Strong alphanumeric**.
- 4. Key-in a password. If you selected the Strong alphanumeric type of password, you need to key-in the password twice.

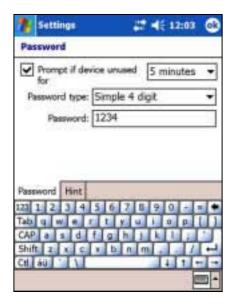

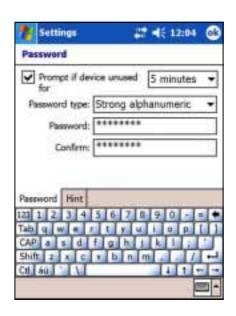

- Tap the Hint tab to create a kind of reminder in case you forget your password.
- 6. Tap **OK** when done.

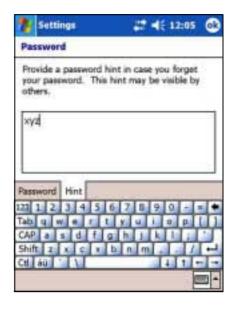

# Changing the screen display orientation

#### To change the screen display orientation:

- 1. Tap 2 , tap **Settings**, then the **System** tab.
- 2. Tap the **Screen** icon to show the screen options.
- 3. Select your desired orientation, then tap **OK**.

#### Portrait orientation

#### This setting

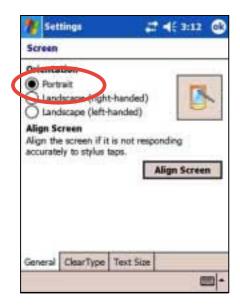

#### Shows this screen

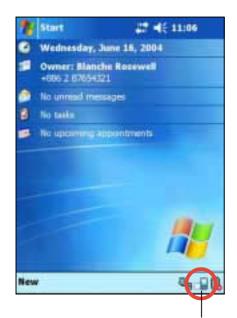

Sets the screen display to portrait or landscape orientation

**NOTE** 

To quickly change the screen display orientation, simply tap the Screen icon on the lower right corner of the screen.

2-18 Chapter 2

#### Landscape orientation (right-handed)

#### This setting

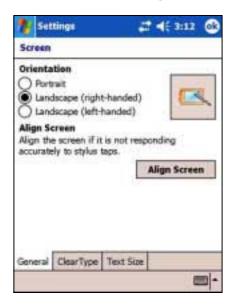

#### Shows this screen

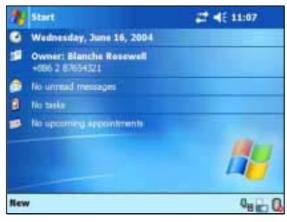

NOTE: Device buttons on the left-hand side.

#### **Landscape orientation (left-handed)**

#### This setting

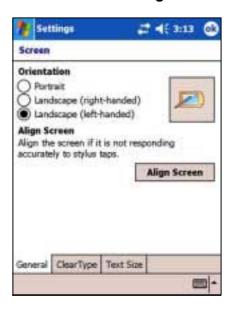

#### Shows this screen

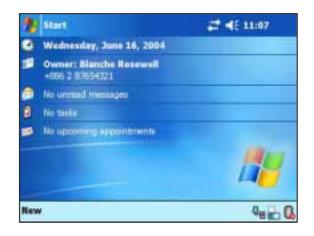

NOTE: Device buttons on the **right-hand** side.

#### To enable the ClearType feature:

- Tap , tap Settings, then the System tab.
- 2. Tap the **Screen** icon to show the screen options.
- 3. Tap the Clear Type tab.
- 4. Check the **Enable Clear Type** box, then tap **OK**.

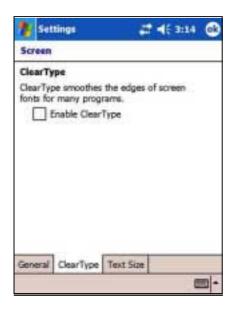

#### To change the screen text size:

- 1. Tap 🐯 , tap **Settings**, then the **System** tab.
- 2. Tap the **Screen** icon to show the screen options.
- 3. Tap the **Text Size** tab.
- Move the slider toward the Smallest or Largest until you attain your desired text size. Tap OK.

The slider is on the center of the line by default.

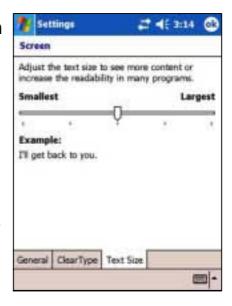

#### **Smaller text**

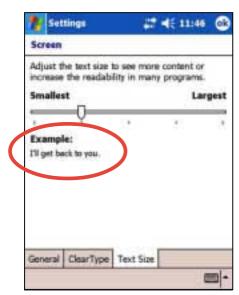

#### Larger text

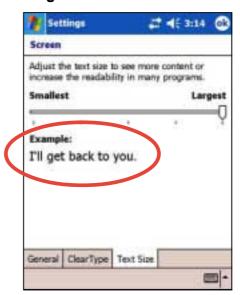

2-20 Chapter 2

# Changing the screen theme

#### To change the screen theme:

- 1. Tap 💯 , tap **Settings**, then tap the **Today** icon.
- 2. Select your desired theme.

or

Check the box **Use this picture as the background**, then tap **Browse** to select an image from your picture files.

3. Tap **OK** when done.

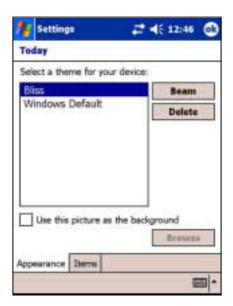

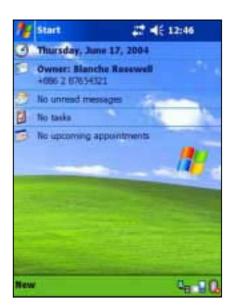

#### To specify the items to appear on the Today screen:

- Tap , tap Settings, then tap the Today icon.
- 2. Tap the **Items** tab.
- 3. Check the box opposite your desired items. Tap **OK** when done.

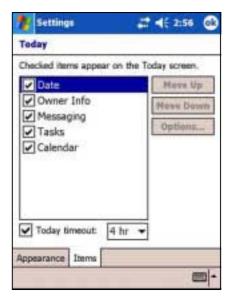

# Changing the button assignments

#### To change the button assignments:

- 1. Tap **3**, tap **Settings**, then tap the **Buttons** icon.
- 2. Highlight a button by tapping on it.
- 3. Tap the down arrow to display the programs that you can assign to the button.
- 4. Repeat steps 2 to 3 to change other button assignments.
- 5. Tap **OK** when done.

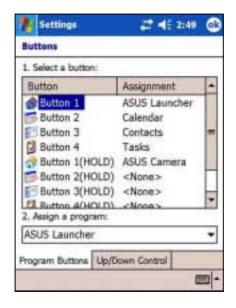

#### To customize the speed of your Up/Down button control:

- 1. Tap the Up/Down Control tab.
- 2. Tap the slider to your desired settings.
- 3. Tap **OK** when done.

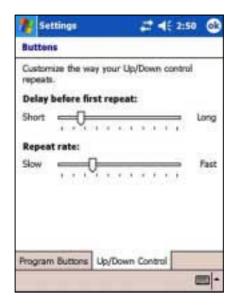

2-22 Chapter 2

# Selecting sounds and notifications

Your device can remind you of things you have to do in several ways. For example, if you have set up an appointment in Calendar, a task with a due date, or an alarm in Clock, you will be notified in any of the following ways.

- A message box appears on the screen
- A sound is played (you can select the type of sound)
- A light flashes on the device

#### To choose the reminder types and sounds:

- 1. Tap 2 , then tap Settings.
- 2. From the Settings screen, tap the **Sounds & Notifications** icon to display the **Sounds** screen.
- 3. Select the items that you wish to enable.

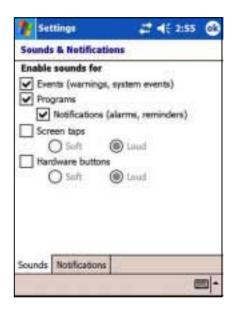

4. Tap the **Notifications** tab and set the event notification details.

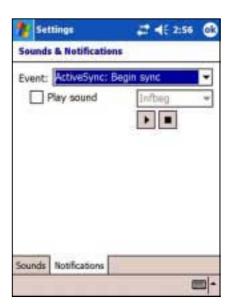

# **Using ASUS Launcher**

This program allows you the convenience of classifying your frequently used programs, and quickly launching them with just a few taps.

#### To access ASUS Launcher:

- 1. Tap 💯 , then **Programs**.
- 2. Tap ASUS Programs, then ASUS Launcher.

**NOTE** 

To quickly access ASUS Launcher, press the 🏠 button (leftmost) on your device.

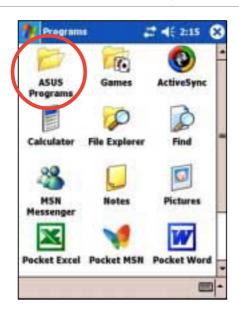

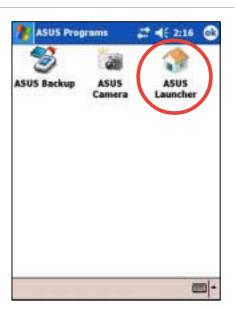

From the command bar, tap
 Name to display the names of the existing categories.

The default categories are **Favorites**, **Start Menu**, and **Programs**.

4. Tap a category to display the programs it contains.

By default, the Favorites category contains the ASUS Launcher and ASUS Backup program icons.

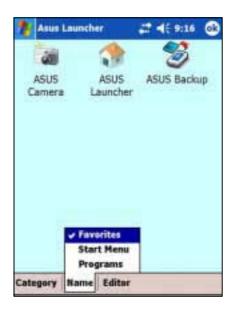

**NOTE** 

You cannot delete the default categories. However, you may edit the default titles, and add or delete programs contained in these categories.

2-24 Chapter 2

5. Tap **Start Menu** or **Programs** to display the default programs in them.

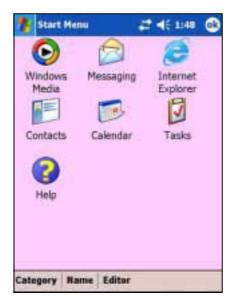

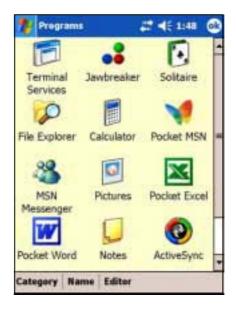

**NOTE** Whatever category is selected, that category will be launched the next time you tap the AsusLauncher icon.

### To edit the name of a default category:

- 1. Tap **Name**, and select a category that you wish to rename. For example, **Programs**.
- 2. Tap Category, then Edit Title.
- 3. In the Edit Current Category screen, revise the name.
- 4. Tap **OK**.

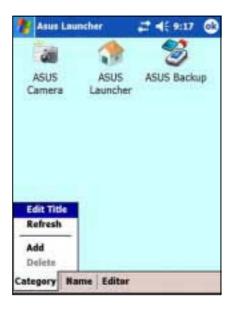

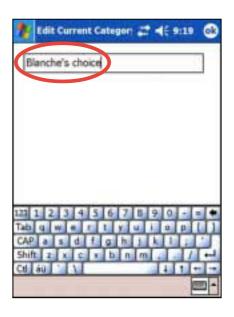

#### To customize an existing category:

- 1. Tap **Editor**, then **Copy To**.
- 2. Tap **Name**, then tap the category where you wish to copy the program icon, e.g. **Programs** or **Start Menu**.
- In the Programs (or Start Menu) screen, tap the program icon that you wish to copy. For example, Jawbreaker. A pop-up screen appears.
- Select a target destination for the program icon. For example, Favorites.
- 5. Repeat steps 3 and 4 to copy other programs that you wish to launch often.

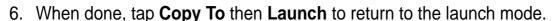

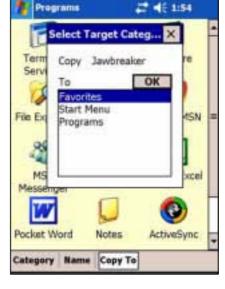

#### NOTE

The option **Copy To** copies the program icon to your specified destination but still keeps it in the original category. If you do not wish to have duplicate icons, use the option **Move To**.

- 7. Tap **Name** then **Favorites** to display your customized quick launch programs.
- 8. Tap **OK** to set **Favorites** as your quick launch category.

The next time you access
AsusLauncher, the Favorites category
appears.

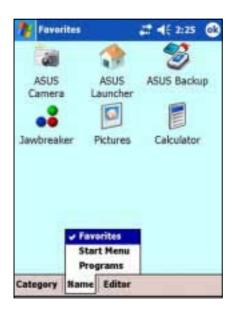

2-26 Chapter 2

#### To remove programs from a category:

- 1. Tap **Editor**, then **Remove**.
- 2. Tap **Name**, then any of the existing categories.
- Tap the program icon that you wish to remove. For example, the Calculator icon in the Favorites screen.
  - The icon disappears from the screen as soon as you tap it.
- When done, tap **Remove** then **Launch** to return to the launch mode.
- 5. Tap **OK** to save your changes.

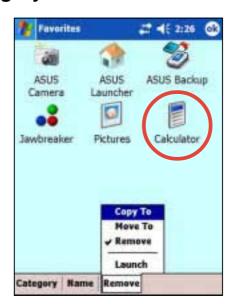

#### To add a new category:

- 1. Tap **Category**, then **Add**. A new category is automatically added.
- 2. Tap **Name** to see the updated list of categories.
- If you wish to rename the new category, se page 2-17 for instructions.

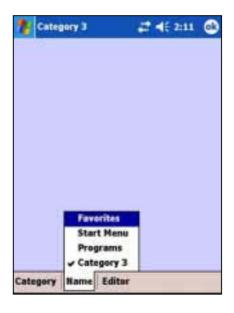

# **ASUS** utilities

Besides the Microsoft program that allows you to back up data, your device also includes proprietary ASUS utilities. The ASUS utilities allow you to backup or restore data, and adjust settings to customize your device and maximize its use.

### **ASUS Backup**

The ASUS Backup utility lets you back up your system files and/or data contained in the main system memory. Unlike the ASUS SmartKeeper **automatic** backup feature that backs up the entire system status (system and data) into one backup file, this utility allows you to **manually** create separate backup files for your system files and data files. You may even categorize the data files and place into different folders.

#### To access the ASUS backup utility:

- 1. Tap 💯 , then tap **Programs**.
- Tap ASUS Programs, then tap ASUS Backup.

A message appears asking you to stop other programs before running the backup utility.

3. Tap **OK** and stop all running programs.

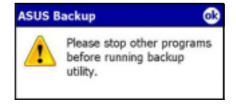

#### To stop all running programs:

- 1. Tap 2 , then tap Settings.
- 2. Tap the **System** tab, then tap the **Memory** icon.
- 3. On the Memory screen, tap the **Running Programs** tab.
- 4. Tap the **Stop All** button, then tap **OK**.

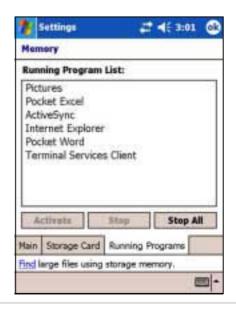

2-28 Chapter 2

See the online help on your device for online instructions to back up or restore data.

#### To back up all data on your device:

- Return to the ASUS programs screen and tap the ASUS Backup icon.
- 2. Tap the **Backup** tab on the ASUS Backup screen.
- 3. Tap **All Data** button to back up all data on your device.

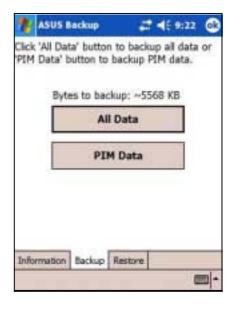

#### **NOTE**

You need to insert a CF memory card or an SD card if you wish to save your backup file into a removable storage device. Otherwise, you can save the backup file into the Flash Disk.

- 4. In the Backup File screen:
  - specify a file name for the backup
  - specify the **folder** in which to store the backup file (optional)
  - select the storage device (Flash Disk or CF card) where you wish to save your backup file
- Tap **OK** to start the backup process.

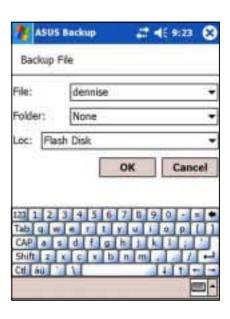

6. The screen shows the status of the backup process. When done, a message appears indicating that the backup is complete, and shows the total size of the backed up files.

In case the program fails to back up any items, it will show the items on the screen.

#### 7. Tap **OK**.

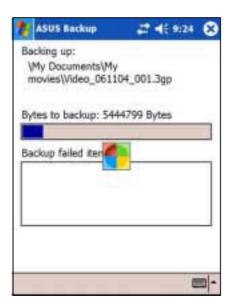

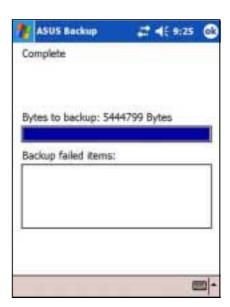

#### To back up only PIM data on your device:

- On the ASUS Backup screen, tap PIM Data button to back up only the personal information management (PIM) data on your device.
- Select the storage device (Flash Disk or CF card) where you wish to save your backup file.
   Tapping Cancel returns you to the previous screen.
- 3. Tap the **Backup** tab.

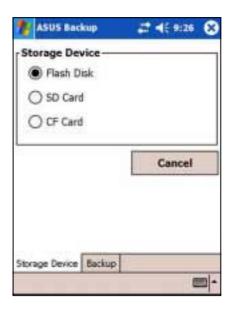

2-30 Chapter 2

- 4. Type a name for your backup file and the folder where you wish to place it. You may opt not to specify a folder.
- Check the boxes opposite the items that you wish to back up, or tap **Select All** to select all listed items.

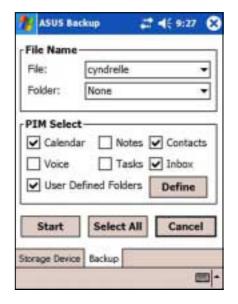

If you checked the box **User Defined Folders**, tap **Define** to specify the folders that you wish to include in the backup file, then tap **OK**.

6. Tap **Start** to begin the backup process.

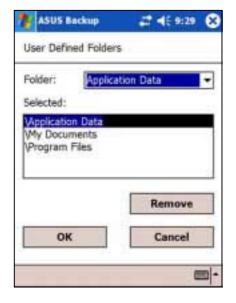

- 7. When the backup process is complete, the screen displays the message "Complete" and a list of all the backed up items.
- 8. Tap **OK**.

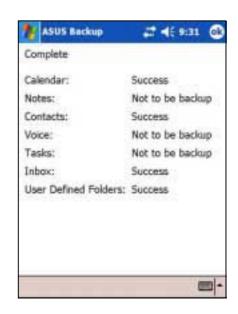

#### To restore all data:

1. Tap 2 , then tap Programs.

#### **NOTE**

If you saved your backup file into a CF memory card, you need to insert that CF memory card into the CF slot when restoring data. Otherwise, you will receive the message "No storage devices are found!"

- On the ASUS Programs screen Tap the ASUS Backup icon.
   When prompted, stop all running programs. See page 2-29 for instructions.
- 3. Tap the **Restore** tab on the ASUS Backup screen.
- 4. Tap All Data.

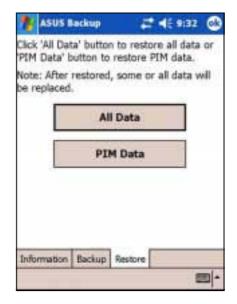

- 5. In the Backup File screen:
  - select the backup file name (tap the arrow to list down other backup files, if any)
  - select the **folder** that contains your backup file (optional)
  - select the storage device (Flash Disk or CF card) where you stored your backup file
- Tap **OK** to start the restore process.
- When the restoration is done, a message appears prompting you to reset the device.
- 8. Tap **OK** to reset.

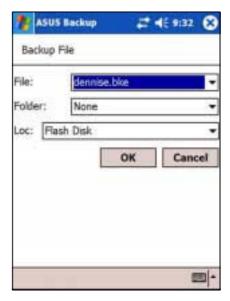

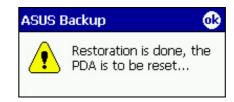

2-32 Chapter 2

#### To restore PIM data:

- 1. On the ASUS Backup screen, tap **PIM Data**.
- When prompted, select the storage device (Flash Disk or CF card) where you stored your backup file.

Tapping **Cancel** returns you to the previous screen.

3. Tap the **Restore** tab.

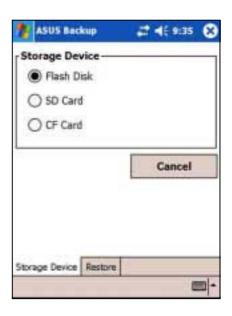

- 4. Select the backup **file name** (tap the arrow to list down other backup files, if any).
- Check the boxes opposite the items that you wish to restore, or tap **Select All** to select all listed items.

If you checked the box **User Defined Folders**, tap **Define** to specify the folders that you wish to restore, then tap **OK**.

- 6. Tap **Start** to begin the restore process.
- 7. When the restoration is done, a message appears prompting you to reset the device.
- 8. Tap **OK** to reset.

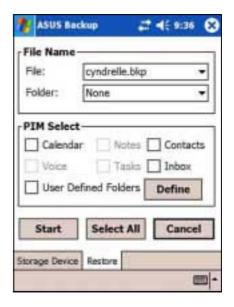

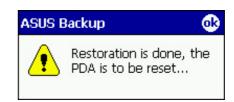

# **ASUS SmartKeeper**

The ASUS SmartKeeper is an automatic backup feature that prompts you to backup the current system status in a CF card or SD card whenever the remaining battery power reaches a certain level. With the automatic option, the backup process is done whether the device is ON or OFF as long as a CF card or an SD card is present in their respective slot.

#### Requirements for automatic backup

- SmartKeeper is enabled
- a CF card or SD card in the card slot (64MB free space recommended)
- the remaining battery power in the device reaches a low level

#### To enable automatic backup:

- 1. Tap 💯 , then tap **Settings**.
- Tap the **System** tab on the bottom of the Settings screen.
- 3. Tap the **SmartKeeper** icon to launch SmartKeeper.

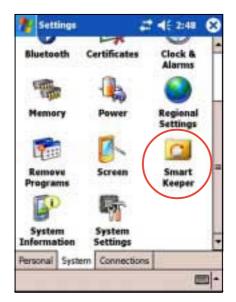

- Select the available storage device (SD card or CF card) to use for backup, then tap **Apply**.
- 5. Tap the **Automatic** tab.

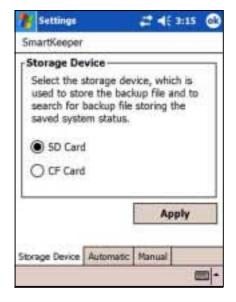

2-34 Chapter 2

6. In the Automatic screen, check the Automatic system backup box to enable automatic backup. This box is checked by default.
When SmartKeeper is set to Automatic, make sure that a CF card

When SmartKeeper is set to **Automatic**, make sure that a CF card or an SD card (64MB free space recommended) is present in the respective slot.

7. Tap **OK**.

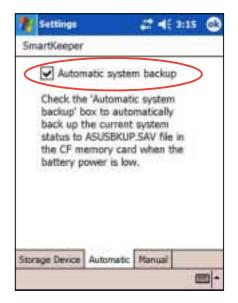

**NOTE** 

To verify if the CF card or the SD card is usable for system backup, perform a Manual backup first. See the section "To use manual backup" on page 2-33.

#### How the SmartKeeper automatic backup works

SmartKeeper is capable of performing the automatic backup process whether your device is in use (ON) or in suspension (OFF).

#### When the device is ON

If a low battery status occurs while you are using the device, this message appears, "Battery low! Back up the current system status?"

Backing up the "current system status" means that the entire system and all the data in the system main memory are saved as is to the ASUSBKUP.SAV file. For example, you are editing an Excel file when a battery low status occurs and you confirmed to back up. When you restore the system status from the ASUSBKUP.SAV file, you will see exactly the same screen, settings, and system configuration as earlier backed up.

#### To back up the current system status:

When prompted, tap the **Yes** button on the screen message window to start the backup process.

Tap **No** if you do not wish to back up the system status at this time.

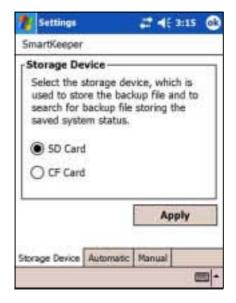

#### NOTE

Make sure that either a CF card or an SD card is present in the respective slot. If you tap Yes without any card, an error message appears, indicating that your selected backup destination is not ready.

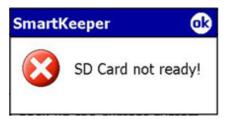

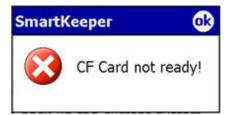

A confirmation message appears when the backup process is complete.

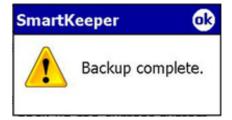

2-36 Chapter 2

#### When the device is OFF

Whenever a low battery status occurs while the device is in standby or OFF mode:

- 1. SmartKeeper wakes up the system to back up the system status.
- 2. SmartKeeper checks if a CF card or an SD card is ready in the slot.
- If found, SmartKeeper backs up the current system status to ASUSBKUP.SAV file in the CF card or SD card. When the backup process is complete, the system automatically goes back to sleep (OFF).

**NOTE** If no card is found, the device goes back to sleep without performing the backup process.

When you turn on the device, either one of the following messages is flashed on the screen.

The system detected a battery power low status. The system status was automatically backed up to ASUSBKUP.SAV file in the CF card (or SD card).

If automatic backup is successful

The system detected a battery power low status and tried to back up the system status at 2004/06/14, 10:21:27 AM. Backup failed! CF card (or SD card) not ready.

If automatic backup failed because a CF memory card is not ready in the slot

The system detected a battery power low status and tried to back up the system status at 2004/06/14, 10:21:27 AM. Backup failed! Cannot access CF card (or SD card).

If automatic backup failed because the CF card/SD card in the slot may be defective and not accessible

The system detected a battery power low status and tried to back up the system status at 2004/06/14, 10:21:27 AM. Backup failed! Insufficient space in the CF card (or SD card).

If automatic backup failed because the available space in the CF memory card is not enough to back up the current system status

The system detected a battery power low status and tried to back up the system status at 2004/06/14, 10:21:27 AM. Backup failed! System error.

If automatic backup failed because a system error occurred.

2-38 Chapter 2

#### To use manual backup:

- 1. Tap 🧗 , then tap **Settings**.
- 2. Tap the **System** tab on the bottom of the Settings screen.
- 3. Tap the **SmartKeeper** icon, then the **Manual** tab.
- Tap the Back up system button to back up the current system status to the CF card or SD card.

If a CF card or an SD card is not present, an error message appears after you tap the back up button.

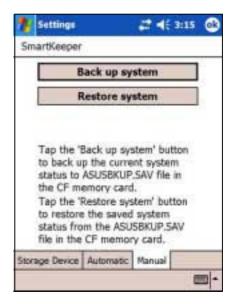

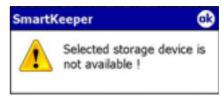

NOTE

While backing up, the screen blacks out and shows the message "**Backup in progress**" and the percentage of backed up data.

A message appears to confirm that the backup process is complete.

The screen displays the backup file information after the backup process.

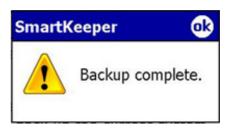

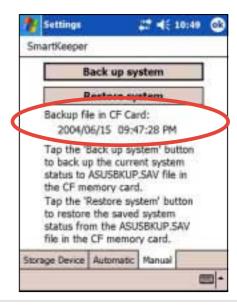

#### To restore the system status:

- 1. Tap 8 , then tap Settings.
- 2. Tap the **System** tab on the bottom of the Settings screen.
- 3. Tap the **SmartKeeper** icon, then the **Manual** tab.
- 4. Tap the **Restore system** button to restore the saved system status from the CF card or SD card.

During the Restore process, the screen blacks out and displays only the following details:

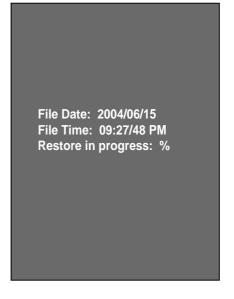

NOTE

The Owner Information screen appears after the restore process is complete. Tap the screen to return to the previous status before you initiated the restore process.

2-40 Chapter 2

# **Bundled programs**

Your device includes the most common Windows programs and more.

#### To access the bundled programs:

- 1. Tap **2**, then tap **Programs**.
- 2. Tap any of the icons to launch a specific application program.

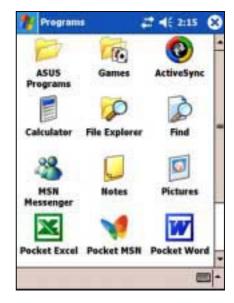

# **ASUS Programs**

Tapping the ASUS Programs icon displays the ASUS Backup utility, ASUS Camera, and ASUS Launcher icons.

Tap the **ASUS Backup** icon if you wish to use the utility. See section "ASUS Backup" on page 2-23 for details.

Tap the **ASUS Camera** icon if you wish to use the utility. See "ASUS Camera" chapter for details.

Tap the **ASUS Launcher** icon to quickly display your frequently used programs.

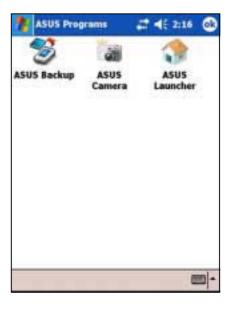

#### **Games**

Tap the Games icon to display the available games.

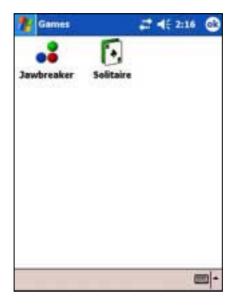

# **Calculator**

Tap the Calculator icon to use the calculator.

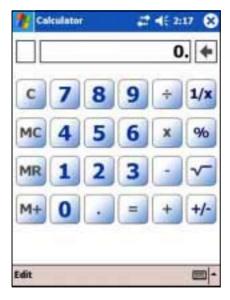

# File Explorer

Tap the File Explorer icon to access your files. See page 2-12.

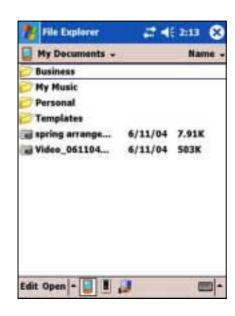

2-42 Chapter 2

# **MSN** Messenger

Tap the MSN Messenger icon to use the service. See Chapter 5.

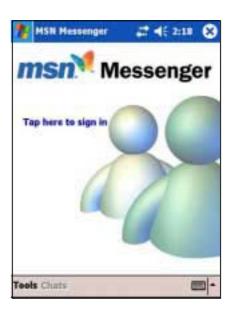

#### **Pocket MSN**

Tap the Pocket MSN icon to get connected to the Internet through the Pocket Internet Explorer. See Chapter 6.

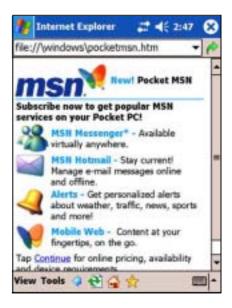

#### **Pocket Word**

Tap the Pocket Word icon to create Pocket Word documents. See Chpater 5.

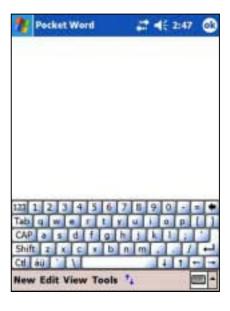

#### **Pocket Excel**

Tap the Pocket Excel icon to create spreadsheet documents. See Chapter 5.

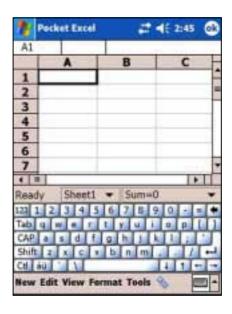

#### **Pictures**

Tap the Pictures icon to view **.jpg** pictures stored on your device or on a storage card. Refer to the online help on your device for details on using this feature.

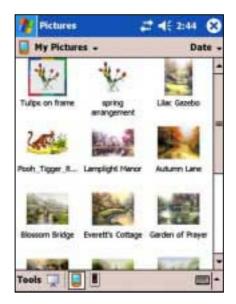

### **Terminal Services Client**

Tap the Terminal Services Client icon to connect to a terminal server. Refer to the online help on your device for more information.

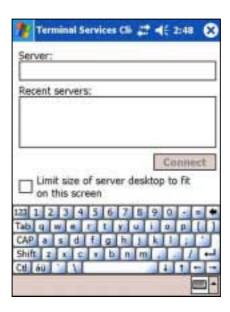

2-44 Chapter 2

# **Chapter 3**

# Microsoft® ActiveSync®

| <b>♦</b> | Introduction                            | 3-2  |
|----------|-----------------------------------------|------|
|          | What is ActiveSync®?                    |      |
| <b>♦</b> | Installing ActiveSync®                  | 3-3  |
|          | Installing ActiveSync® on your computer |      |
| <b>♦</b> | Synchronizing your device               | 3-5  |
|          | Connecting your device to a computer    | 3-5  |
|          | Setting up a partnership                | 3-6  |
|          | Checking synchronized information       | 3-8  |
|          | Manually initiating synchronization     | 3-9  |
|          | Synchronization options                 | 3-10 |

# Introduction

# What is ActiveSync®?

The Microsoft® ActiveSync® is one of the important bundled programs in MyPal. With ActiveSync, you can synchronize the information on your desktop computer with the information on your device. Synchronization compares the data on your device with your desktop computer and updates both computers with the most recent information.

#### For example:

- Keep Pocket Outlook data up-to-date by synchronizing your device with Microsoft Outlook data on your desktop computer.
- Synchronize Microsoft Word and Microsoft Excel files between your device and desktop computer. Your files are automatically converted to the correct format.

**NOTE** By default, ActiveSync does not automatically synchronize all types of information. Use the ActiveSync options to turn synchronization on or off for specific information types.

#### With ActiveSync, you can also:

- Back up and restore your device data
- Copy (rather than synchronize) files between your device and desktop computer
- Control when synchronization occurs by selecting a synchronization mode. For example, you can synchronize continually while connected to your desktop computer or only when you choose to synchronize.
- Select which information types are synchronized and control how much data is synchronized. For example, you can choose to synchronize your appointments of the past two weeks only, appointments older than two weeks are not synchronized.

#### For more information about using ActiveSync:

- 1. Start ActiveSync on your desktop computer.
- 2. From the Activesync menu bar, click **Help** then on **Microsoft ActiveSync Help**.

3-2 Chapter 3

# Installing ActiveSync®

The ActiveSync program is already installed on your device. To synchronize information on your device with your computer, you must also install ActiveSync on your computer. Install ActiveSync from the Companion CD that came with your product package.

#### **NOTE**

Before starting the ActiveSync installation, make sure that you have Microsoft® Outlook® installed on your computer. If you do not have Outlook, install the Microsoft® Outlook® 2002 from the Companion CD. Even if you have Outlook 98 or Outlook 2000 installed, you are encouraged to update to Outlook 2002.

# Installing ActiveSync® on your computer

#### To install ActiveSync on your computer:

Turn on your computer and monitor

| • • | 1 4111 511 ) | Tant on your compater and monitor.                                                         |  |  |
|-----|--------------|--------------------------------------------------------------------------------------------|--|--|
|     | NOTE         | Do not connect your device to your computer until you have finished installing ActiveSync. |  |  |

2. Insert the Companion CD into the CD-ROM drive of your computer. The CD autoruns and displays the initial screen, then the Main Menu from which you can start the installation.

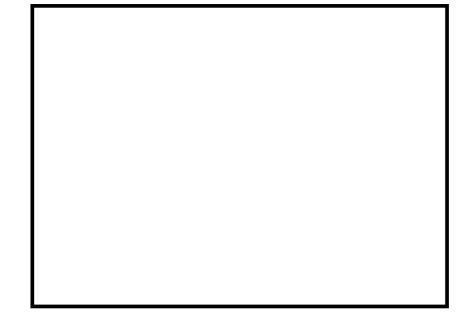

3. Click on **Start Here** from the Main Menu.

- Read the Overview before installing ActiveSync 3.7 to make sure that you perform the installation sequence correctly.
- If you have not installed Outlook, install it now. Click Install
   Outlook 2002 and follow the screen instructions to complete the installation.
- Click Download Connection
   Wizard and read the overview to
   see if you require the wizard.
   Follow the screen instructions to
   install the wizard on your
   computer. Return to the Main
   Menu when done.
- 7. Click Install ActiveSync 3.7, then click Install.

- 8. When prompted, select Run this program from its current location then click OK.
- 9. Follow the succeeding screen instructions. Click **Finish** to complete the installation.
- 10. Restart Windows when prompted, then proceed to the next section to connect your device to your computer and start synchronization.

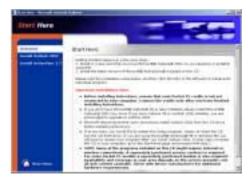

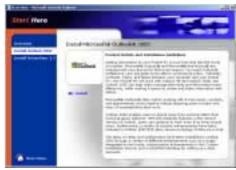

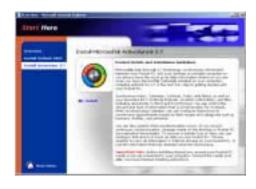

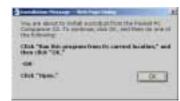

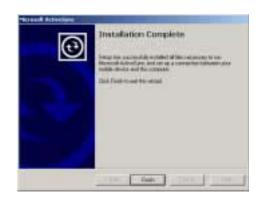

3-4 Chapter 3

# Synchronizing your device

# Connecting your device to a computer

#### To connect your device to your computer with the cradle:

- 1. Place the device on the cradle.
- 2. Connect the USB sync cable on the back of the cradle
- 3. Connect the other end to a USB port on your computer.

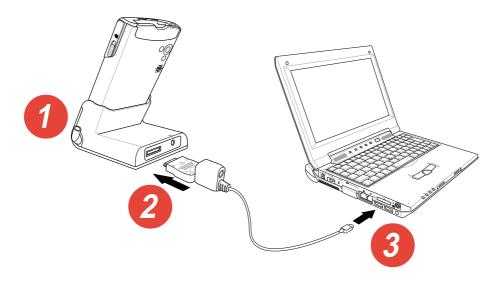

# To connect your device to your computer <u>without</u> the cradle:

- 1. Connect the 26-pin device plug to the 26-pin connector on the bottom of the device.
- 2. Connect the USB sync cable from the cradle to a USB port on your computer.

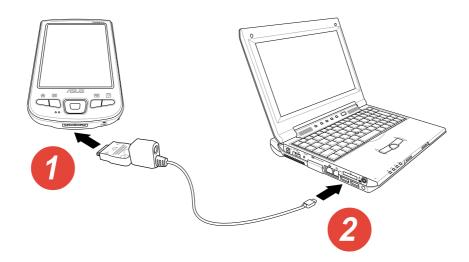

# Setting up a partnership

Immediately after you have completed the installation, the **New Partnership** wizard will start automatically to help you establish a partnership and customize your synchronization settings. At this point, you can decide exactly which types of information you would like to synchronize with your computer.

A **partnership** is a file that allows you to synchronize your device with your desktop computer. This file is stored on your desktop computer. An additional file that enables your desktop computer to recognize your device is stored on your device.

#### To set up a partnership:

 When the New Partnership screen appears, select Standard partnership for the type of partnership to establish between your device and your computer. Click Next.

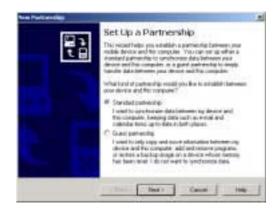

On the next screen, select Synchronize with the desktop computer. Click Next.

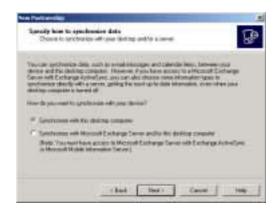

Select the type of information that you wish to synchronize. Click Next.

OR

If you wish to customize a synchronized item, highlight the item then click **Settings**.

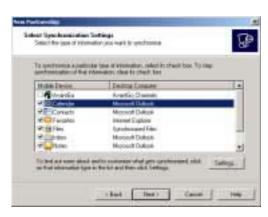

3-6 Chapter 3

On the **Calendar Synchronization Settings**window, for example, select from the options how you wish to synchronize the appointments on your device with your computer.

Click **OK**.

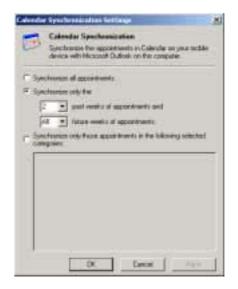

4. Click **Finish** to complete setting a partnership.

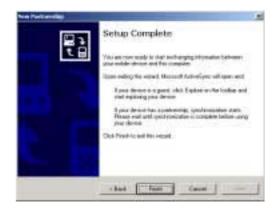

Immediately after you set up a partnership, ActiveSync® starts automatically and initiates the first synchronization between your device and your computer.

Refer to the succeeding sections for more details on synchronization.

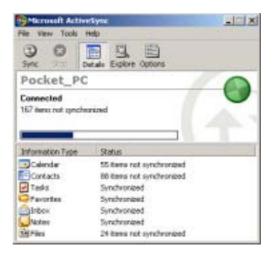

# **Checking synchronized information**

After your first synchronization, take a look at Calendar, Contacts, and Tasks on your device. You will notice that the calendar information in Microsoft Outlook on your computer was copied to your device, and the information that you have on your device was copied to your computer.

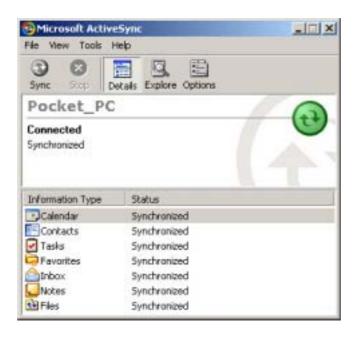

**NOTE** 

Open Microsoft Outlook on your desktop computer to see the details of copied information from your device.

3-8 Chapter 3

# Manually initiating synchronization

Once you have set up ActiveSync and completed the first synchronization process, you can initiate synchronization from your device at any time.

#### To manually initiate synchronization:

1. Tap 2 , then tap **ActiveSync** to display the ActiveSync screen.

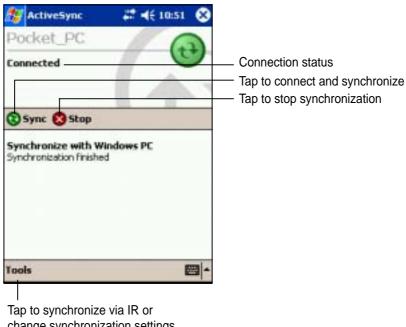

change synchronization settings

2. To start synchronization, make a connection between your device and your computer, then tap Sync.

To end synchronization, tap **Stop**.

#### For more information on synchronization:

Tap while in the ActiveSync screen, then tap **Help**.

# Synchronization options

The Microsoft ActiveSync program allows you to customize your synchronization settings at any time. You can select the items to synchronize, set the synchronization schedule, and specify the synchronization rules.

#### To display the synchronization options:

- From the ActiveSync window on your desktop computer, click on the Options icon, or
- From the menu bar, click on Tools, then Options.

#### To select items to synchronize:

- 1. Check the box opposite the item that you wish to synchronize.
- Highlight a checked item then click on **Settings** to specify synchronization options for the item.

For example, highlight Calendar then click on Settings to display the Calendar Synchronization Settings window. Customize the available settings, then click OK when done.

3. Do the same for the other checked items.

**NOTE:** You cannot set the options for unchecked items.

4. Click **OK** when done.

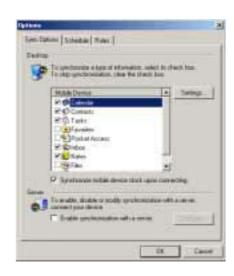

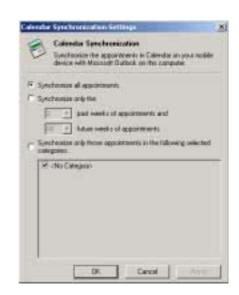

3-10 Chapter 3

### To set synchronization schedule:

- 1. Click on the **Schedule** tab.
- 2. Select your desired synchronization schedule.
- 3. Click **OK** when done.

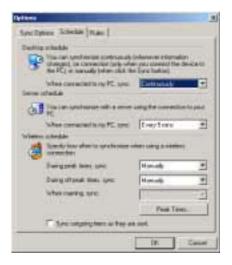

# To specify synchronization rules:

- 1. Click on the Rules tab.
- 2. Select your desired settings from the available options.
- 3. Click **OK** when done.

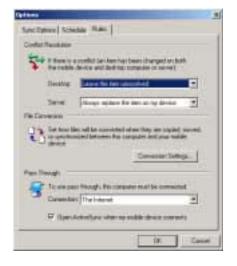

3-12 Chapter 3